### **IT Essentials 5.0**

# **5.3.1.5 Travaux pratiques – Gestionnaire des tâches (Gestion des processus) dans Windows 7**

### **Introduction**

Imprimez et faites ces travaux pratiques.

Dans ce TP, vous allez explorer le Gestionnaire des tâches et y gérer les processus.

#### **Matériel conseillé**

Cet exercice nécessite l'équipement suivant :

• Un ordinateur exécutant Windows 7

#### **Étape 1**

Ouvrez une session Windows en tant qu'Administrateur.

Ouvrez un navigateur et un dossier.

Cliquez sur le bureau, appuyez sur **Ctrl-Alt-Suppr** et sélectionnez **Ouvrir le Gestionnaire des tâches**, onglet **Applications**.

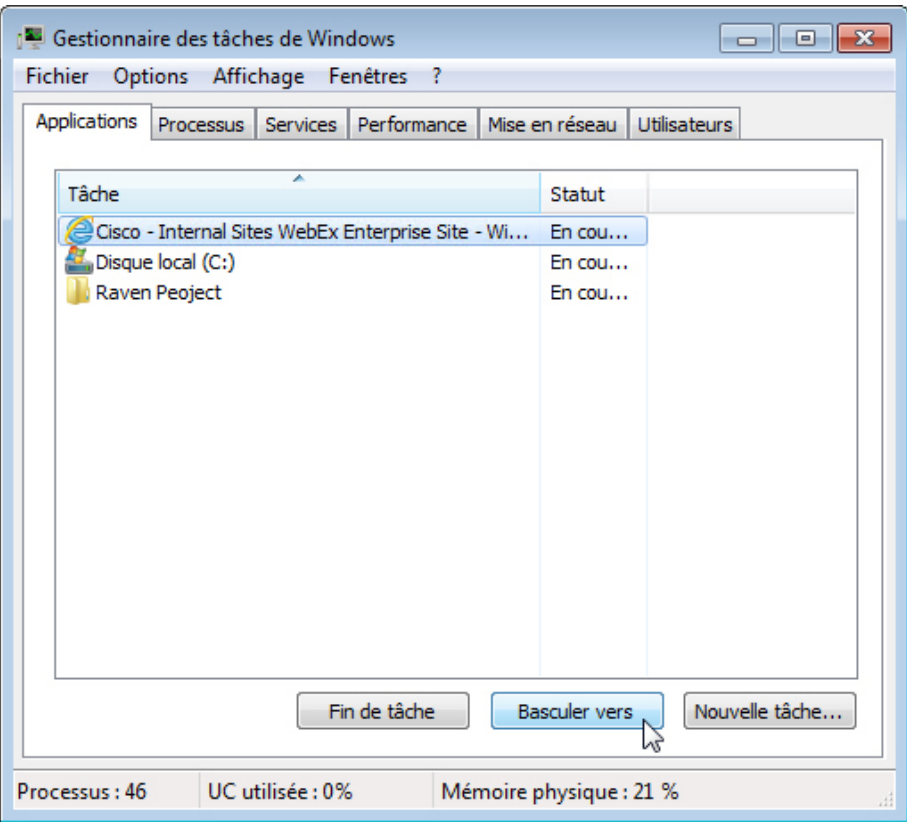

Sélectionnez le navigateur ouvert et cliquez sur **Basculer vers**.

Qu'est-il arrivé au navigateur ?

Gestionnaire des tâches de Windows  $\Box$ e $\mathbf{x}$ Fichier Options Affichage Fenêtres ? Applications Processus Services Performance Mise en réseau Utilisateurs Tâche Statut Cisco - Internal Sites WebEx Enterprise Site - Wi... En cou... Disque local (C:) En cou... Raven Peoject En cou... Fin de tâche **Basculer** vers Nouvelle tâche... Processus: 44 UC utilisée : 0% Mémoire physique : 21 %

Amenez le Gestionnaire des tâches au premier plan du bureau.

#### Cliquez sur **Nouvelle tâche**.

La fenêtre « Créer une nouvelle tâche » s'affiche.

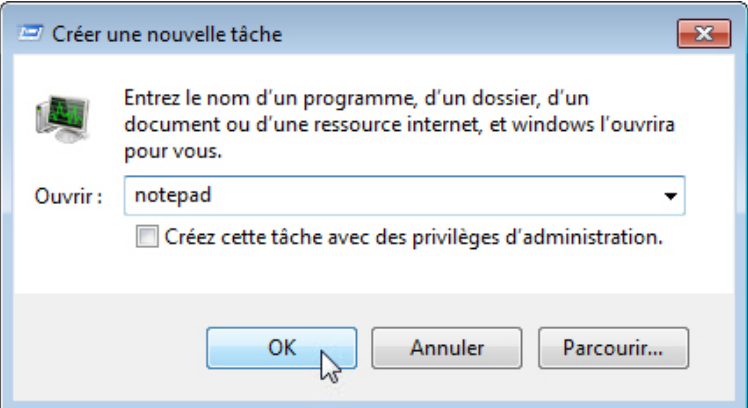

Dans le champ Ouvrir, saisissez **notepad**, puis cliquez sur **OK**.

Que se passe-t-il ?

Revenez au Gestionnaire des tâches de Windows.

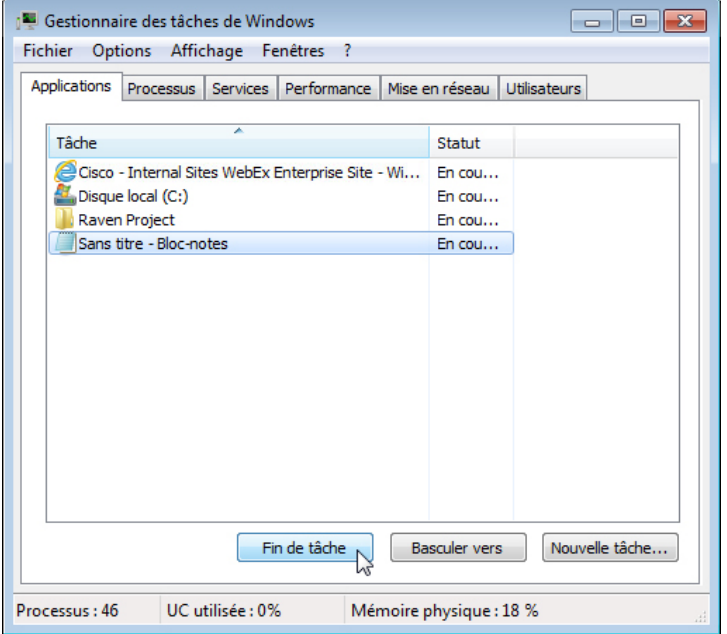

Sélectionnez **Bloc-notes**, puis cliquez sur **Fin de tâche**.

Que se passe-t-il ?

# **Étape 2**

Cliquez sur l'onglet **Services**.

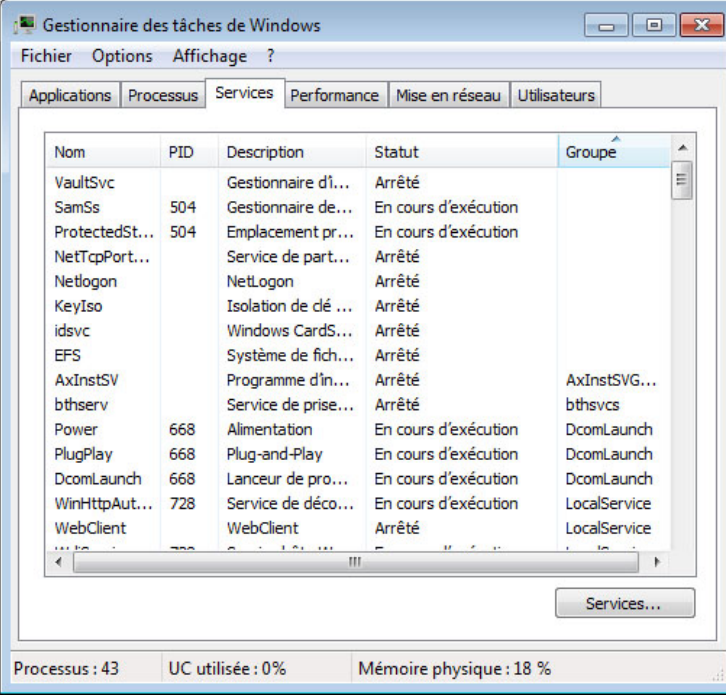

Quel est l'état indiqué pour tous les services ?

# **Étape 3**

Cliquez sur l'onglet **Performance**.

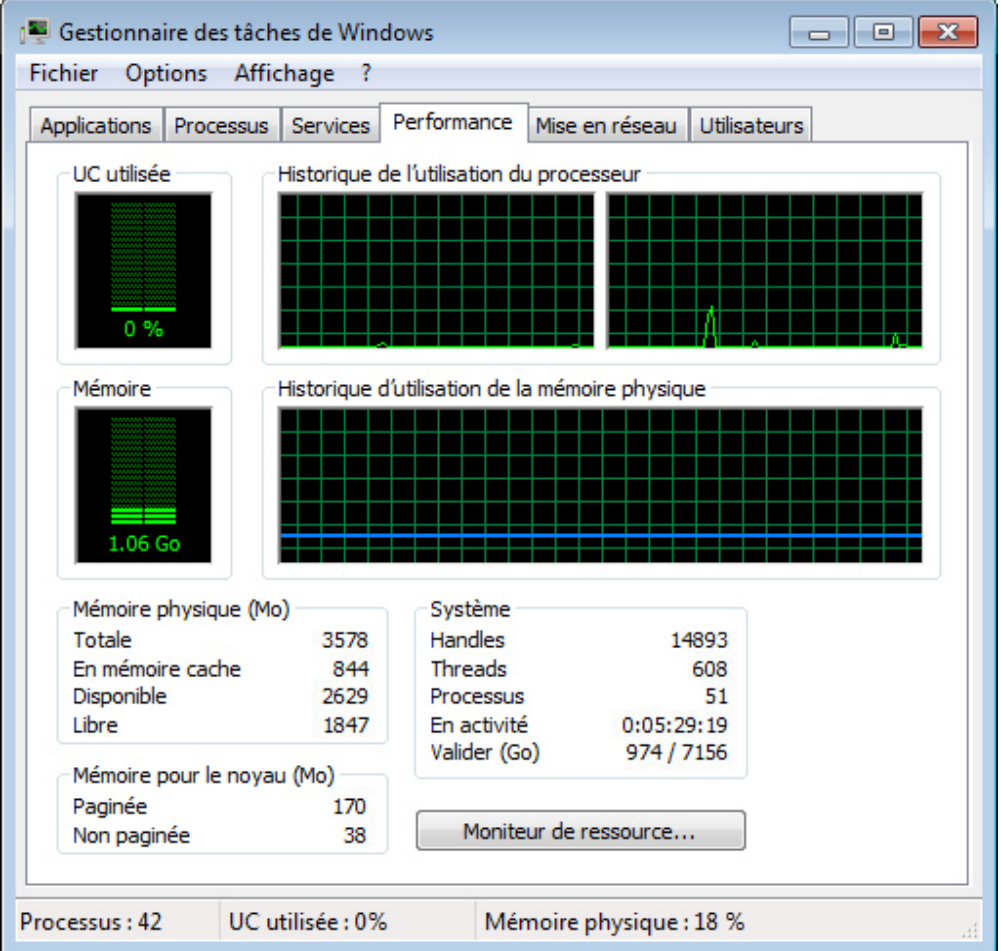

Combien de threads sont en cours d'exécution ?

Combien de processus sont en cours d'exécution ?

Quelle est la mémoire physique totale (en Mo) ?

Quelle est la mémoire physique disponible (en Mo) ?

Quelle quantité de mémoire physique (en Mo) est utilisée par le système ?

# **Étape 4**

Cliquez sur l'onglet **Mise en réseau**.

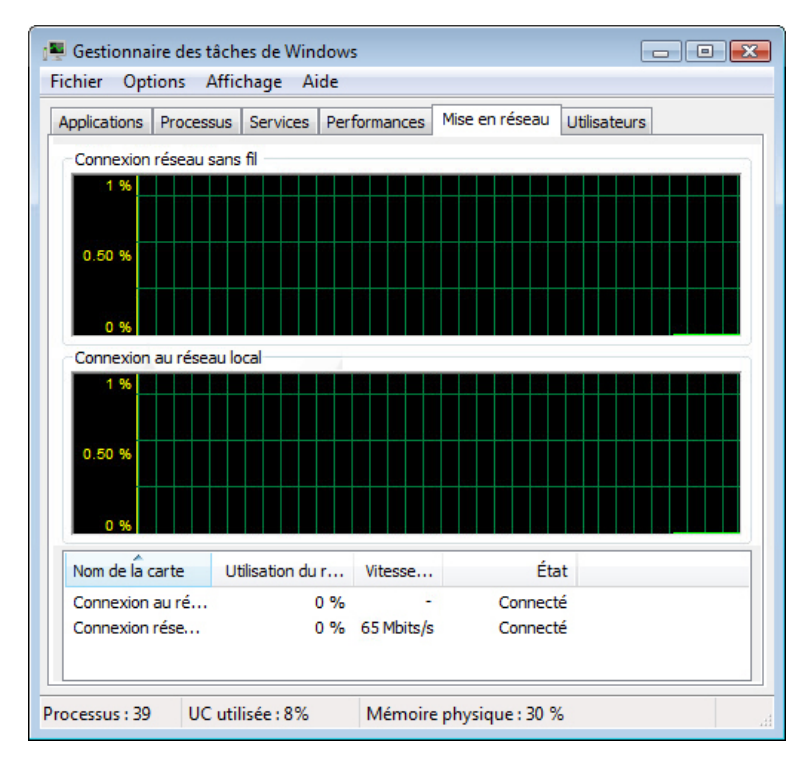

Quelle est la vitesse de liaison ?

### **Étape 5**

Cliquez sur l'onglet **Utilisateurs**.

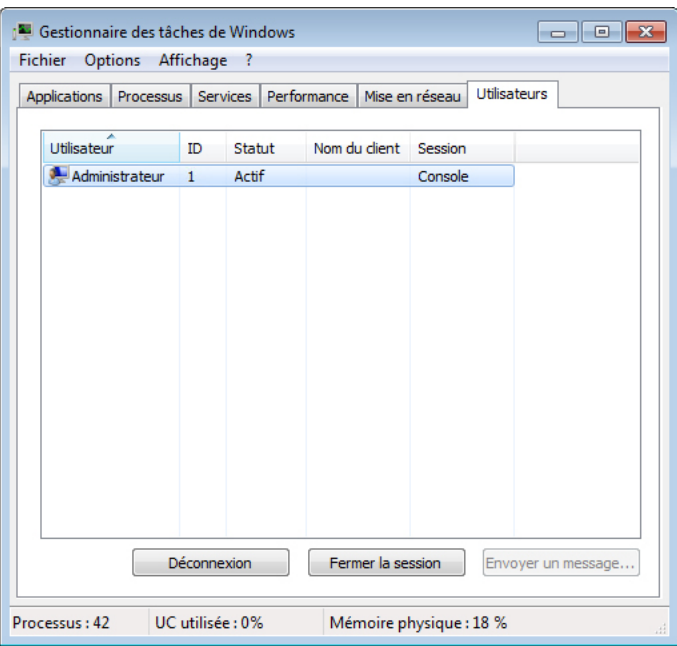

Répertoriez tous les utilisateurs et l'état indiqué pour chacun d'eux.

Quelles actions pouvez-vous mener sur l'utilisateur depuis cette fenêtre ?

# **Étape 6**

Cliquez sur l'onglet **Processus**.

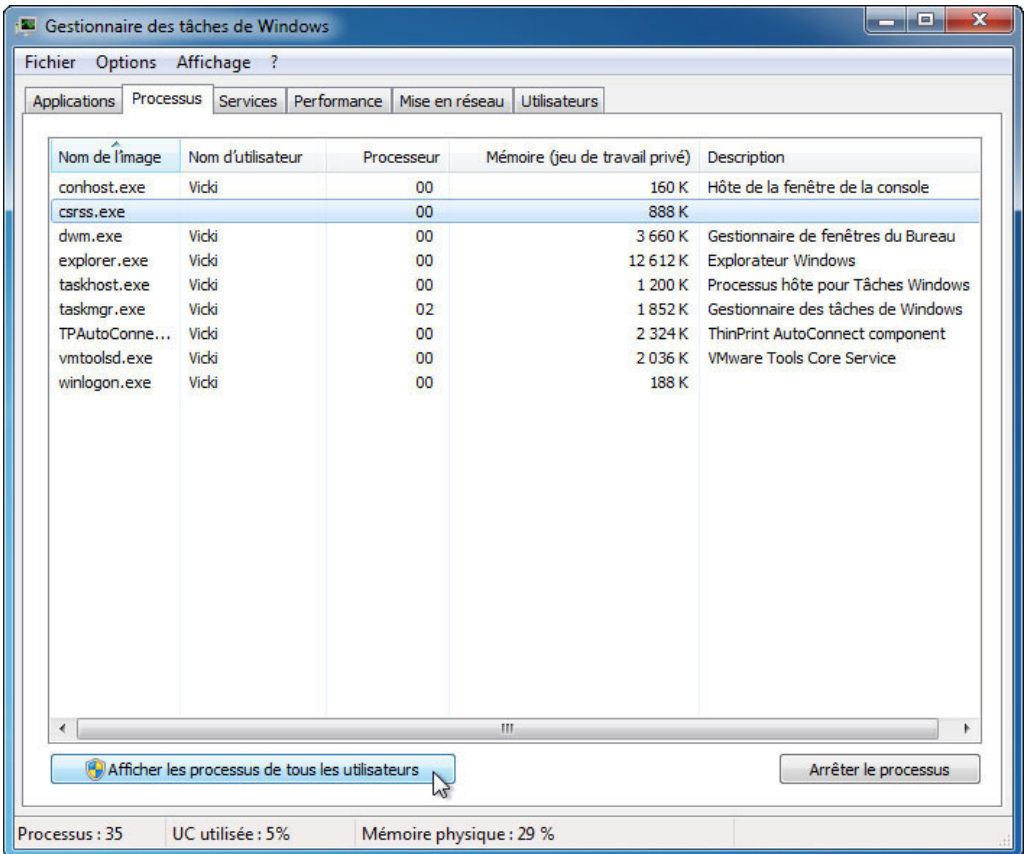

Cliquez sur **Afficher les processus de tous les utilisateurs**.

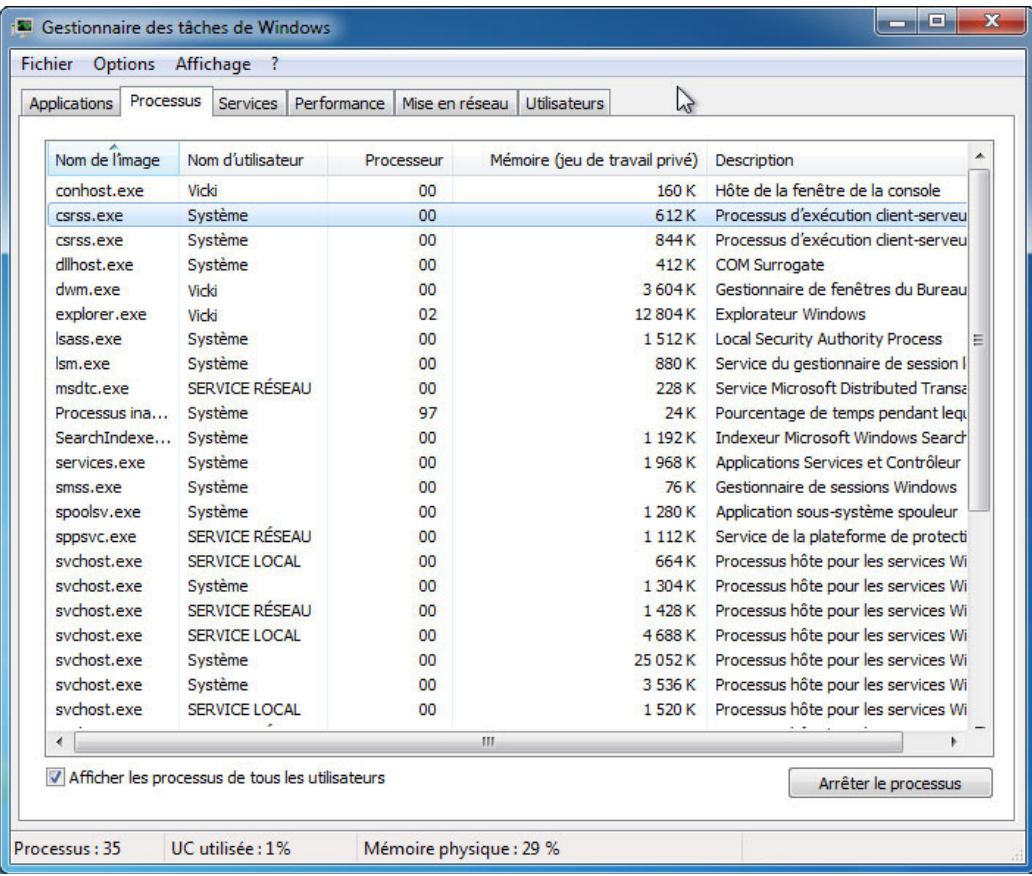

Double-cliquez sur la bordure située autour des onglets.

Le Gestionnaire des tâches de Windows est maintenant en mode compact.

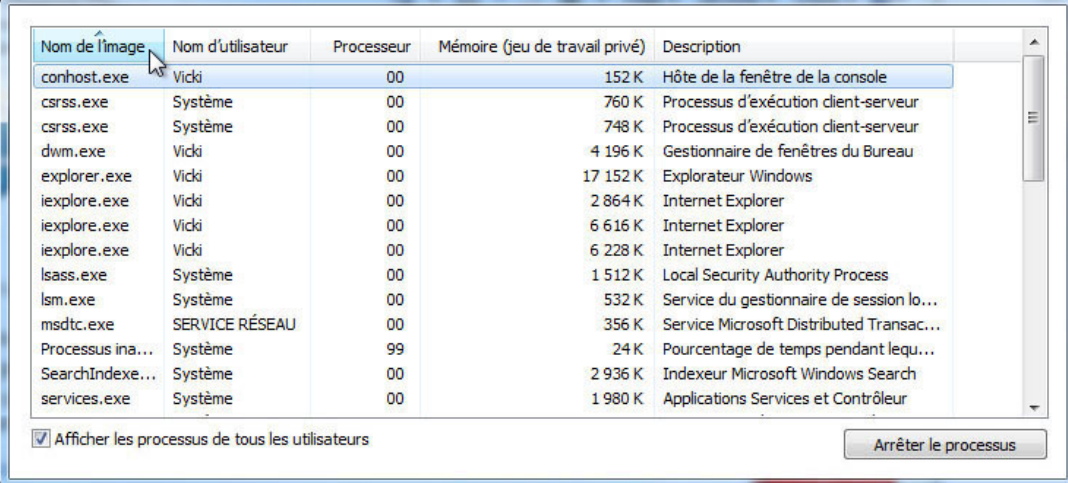

Cliquez sur **Nom de l'image**.

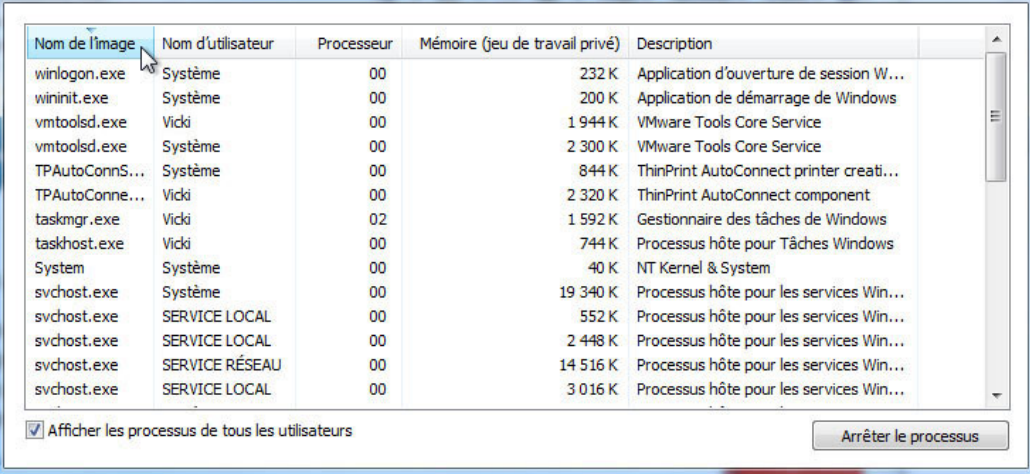

Cliquez à nouveau sur **Nom de l'image**.

Quel effet cela a-t-il sur les colonnes ?

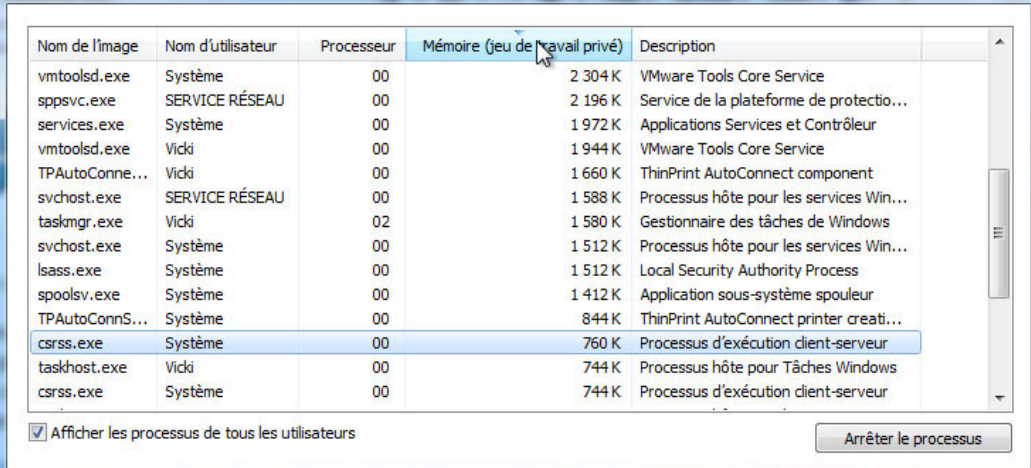

#### Cliquez sur **Mémoire (jeu de travail privé)**.

Quel effet cela a-t-il sur les colonnes ?

Double-cliquez à nouveau sur la bordure externe pour réafficher les onglets.

# **Étape 7**

Ouvrez un navigateur Web.

Remarque : pour ce TP, nous utilisons Firefox. Toutefois, n'importe quel navigateur peut être utilisé. Il vous suffit de remplacer le terme Firefox par le nom de votre navigateur Web dans ces travaux pratiques.

#### Revenez au **Gestionnaire des tâches de Windows**.

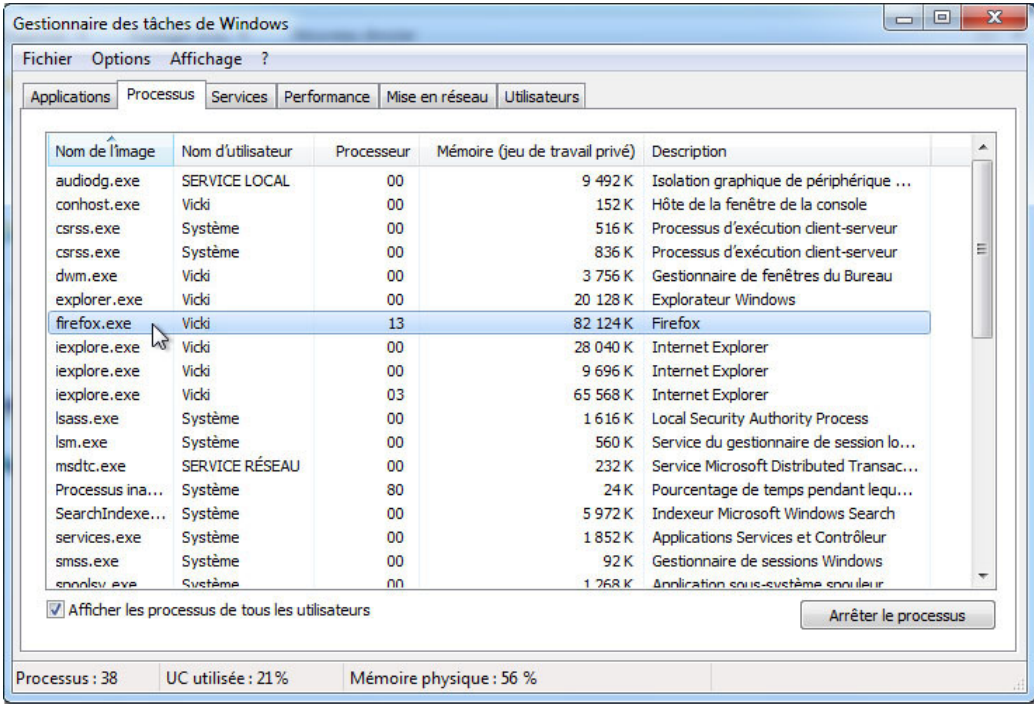

Cliquez sur **Nom de l'image** pour afficher la liste par ordre alphabétique, puis recherchez et sélectionnez le fichier **firefox.exe**.

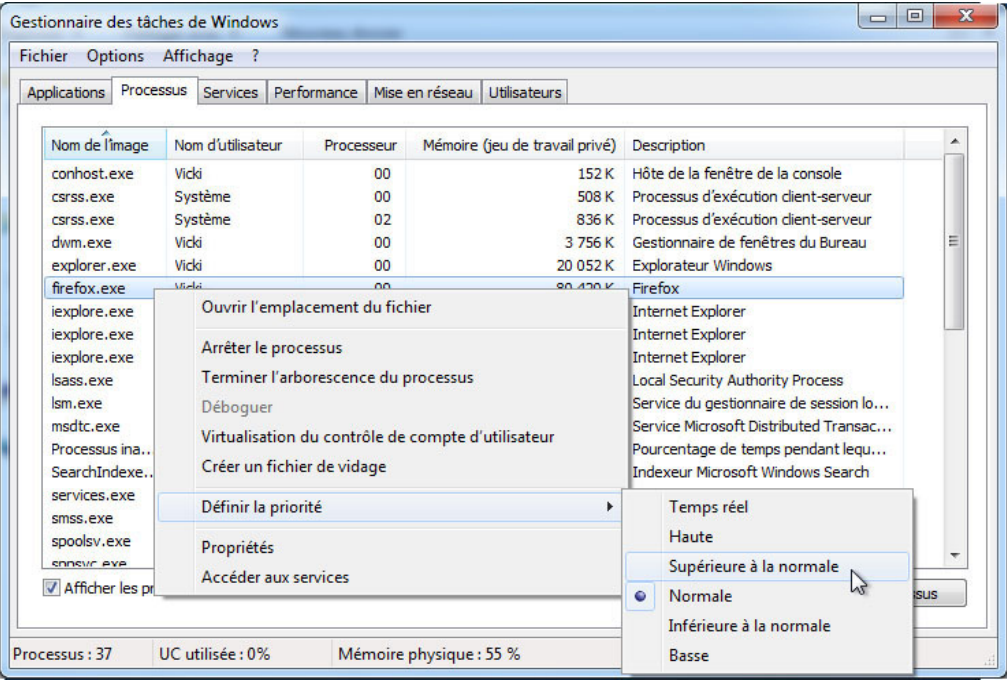

Cliquez avec le bouton droit sur **firefox.exe** et sélectionnez **Définir la priorité**.

Quelle est la priorité par défaut du navigateur ?

Réglez la priorité sur **Supérieure à la normale**.

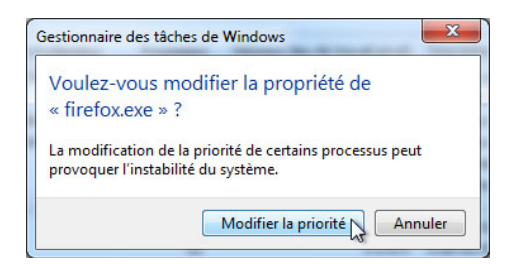

Cliquez sur **Modifier la priorité** dans le message d'avertissement du Gestionnaire des tâches de Windows.

### **Étape 8**

Cliquez sur **Affichage > Sélectionner des colonnes**.

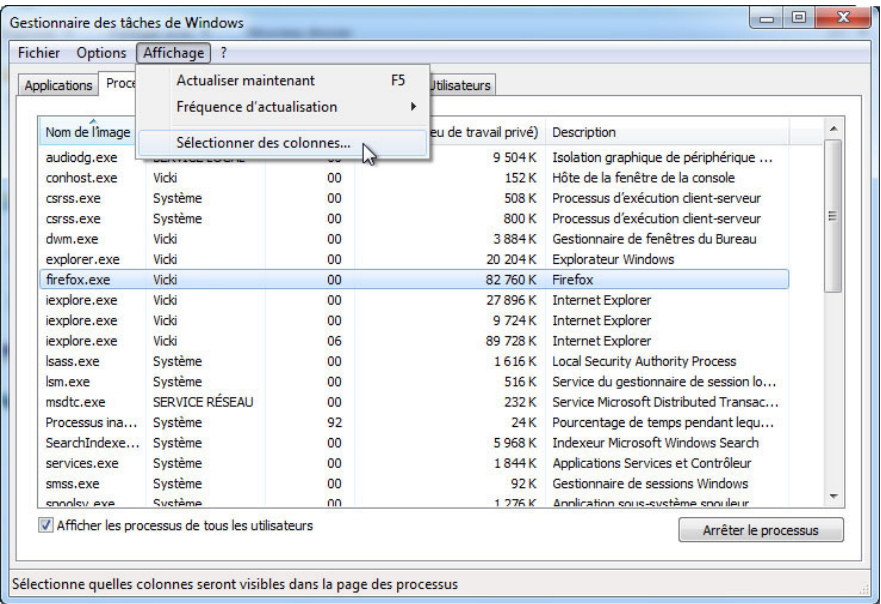

La fenêtre « Sélectionner les colonnes de la page Processus » s'affiche.

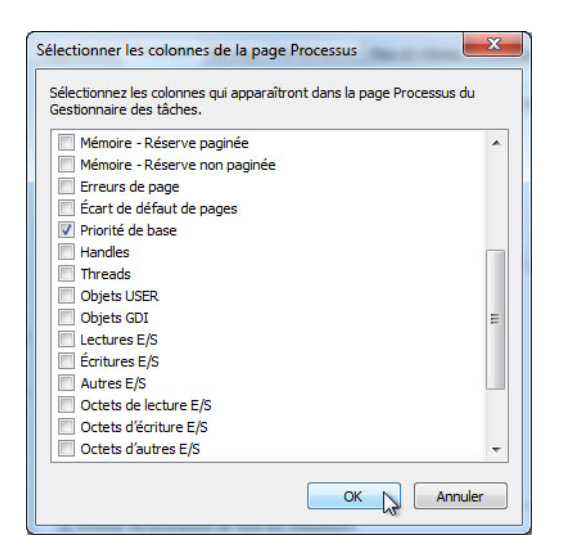

Cochez la case **Priorité de base** et cliquez sur **OK**.

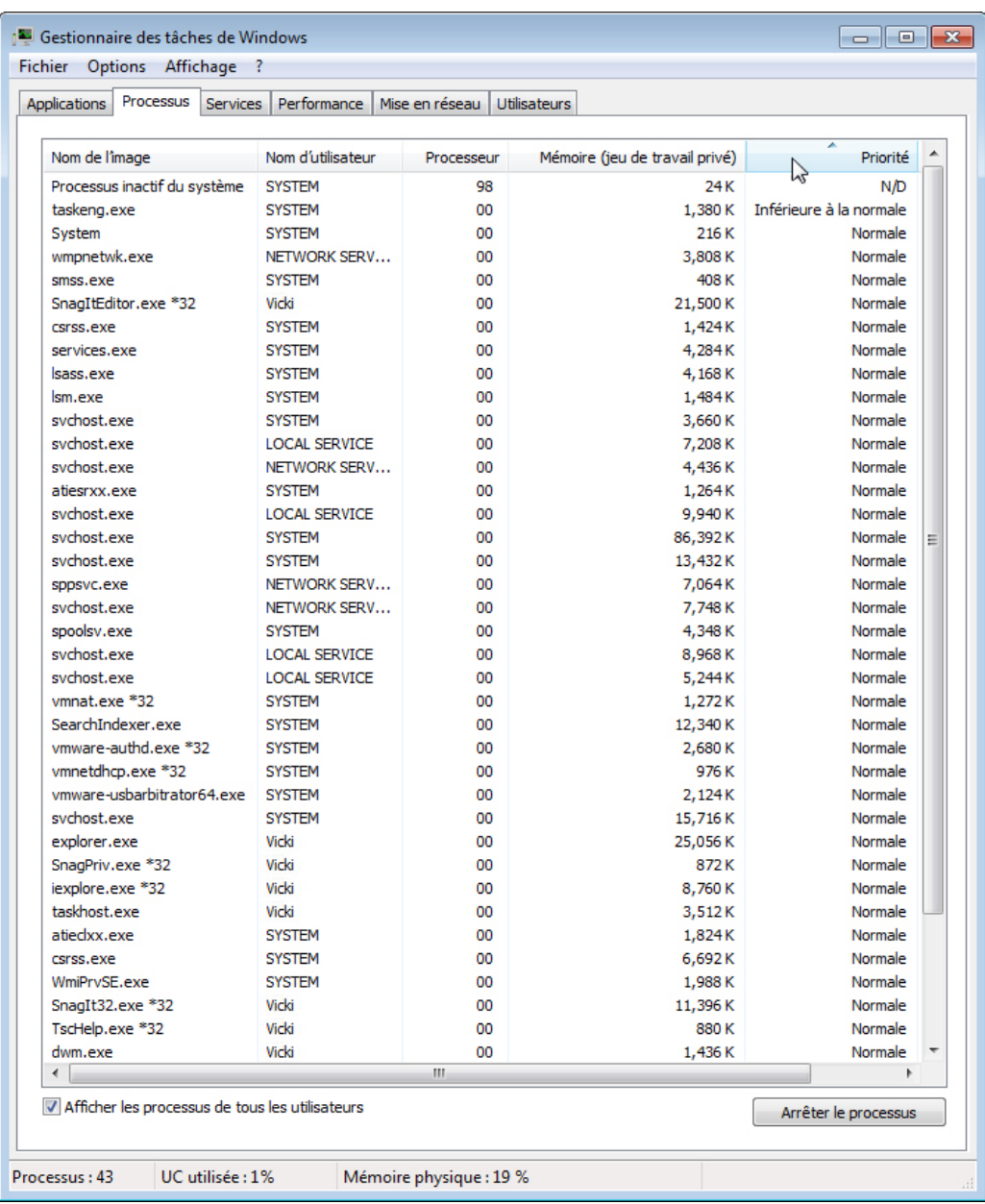

Élargissez le Gestionnaire des tâches de Windows afin que la colonne « Priorité de base » soit visible.

#### Cliquez sur **Priorité**.

Quel nom d'image a une priorité de base N/D ?

Indiquez le nom de l'image ayant une priorité de base Supérieure à la normale.

### **Étape 9**

Rétablissez la priorité de base de Firefox.exe en choisissant Normale. Cliquez avec le bouton droit sur **firefox.exe** et sélectionnez **Définir la priorité > Normale > Modifier la priorité**.

Cliquez sur **Affichage > Sélectionner des colonnes** et désactivez l'option **Priorité de base**, puis cliquez sur **OK**.

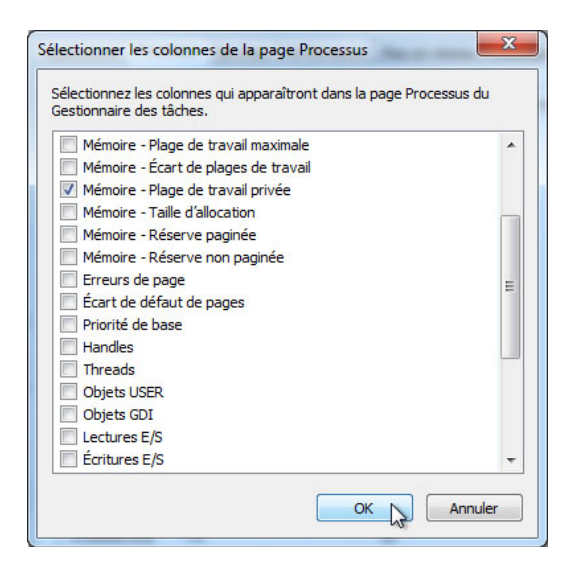

#### Fermez Firefox.

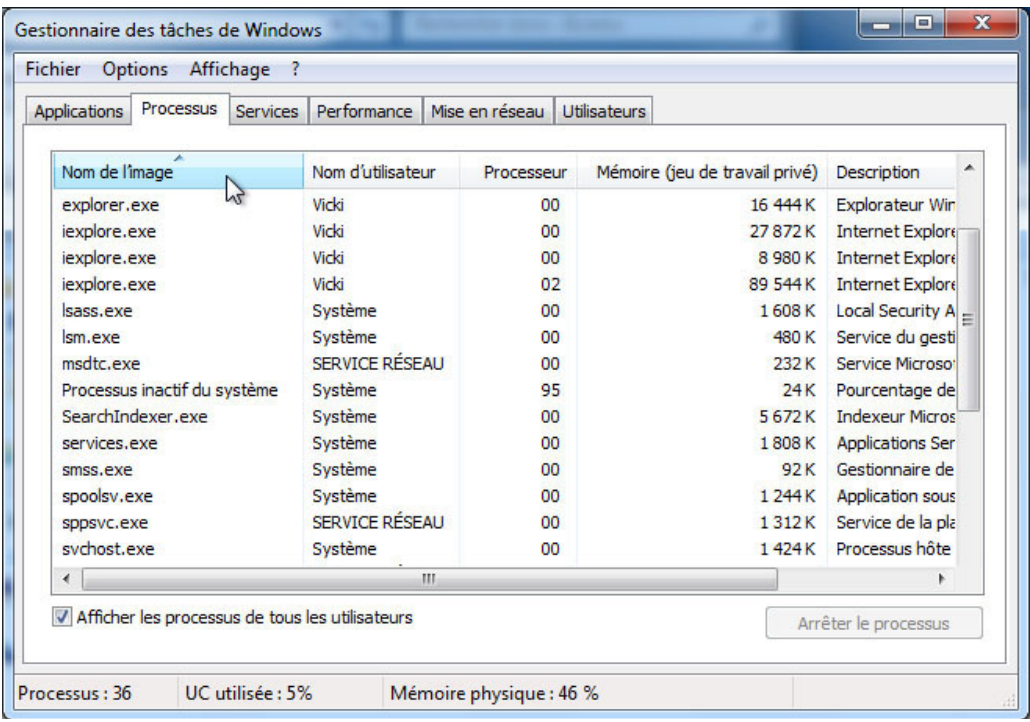

Firefox apparaît-il dans la liste des processus ?

Fermez toutes les fenêtres ouvertes.